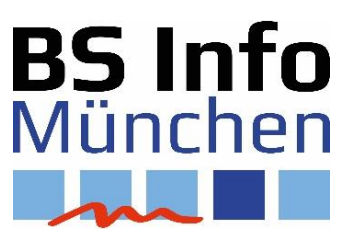

# **Der Raspberry Pi als Mediacenter**

Lernsituation zur Inbetriebnahme eines Raspberry Pis als Mediencenter

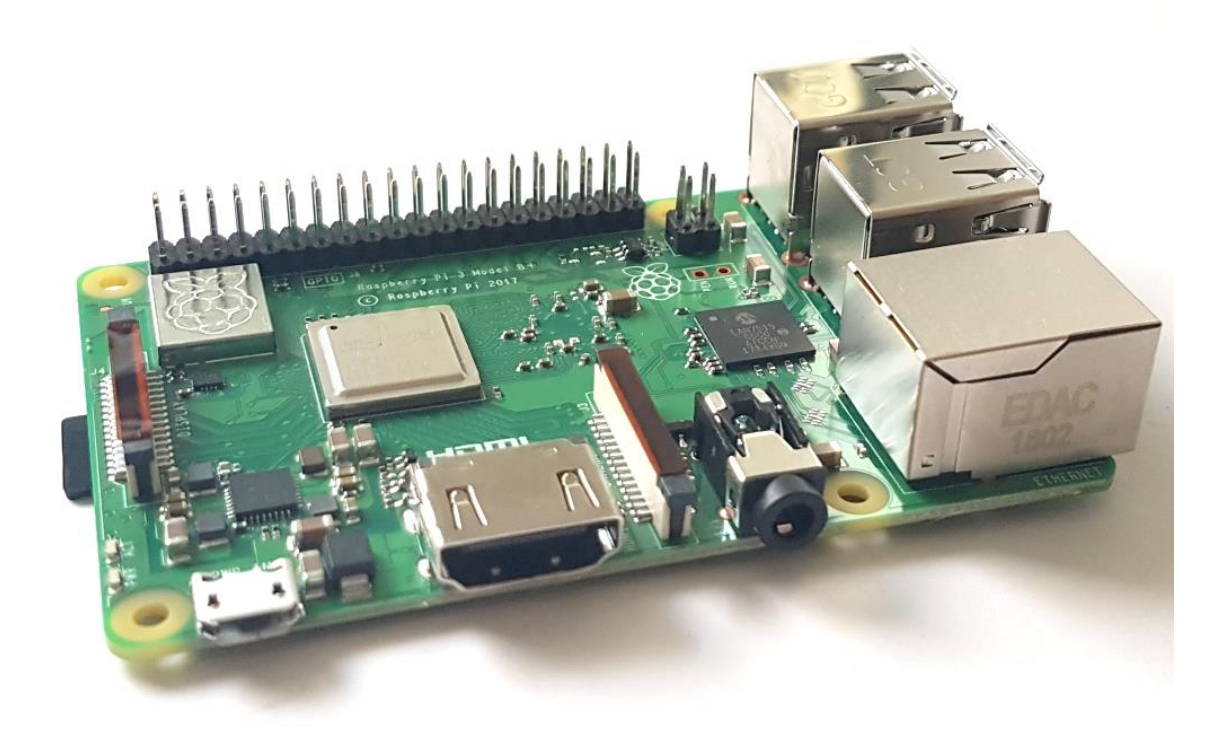

Stand: **01.04.2019** Autor: **M. Völkl**

# **Der Raspberry Pi als Mediacenter**

# **1. Handlungssituation**

Sie sind Azubi der Firma *SMART IT.* Ihr Chef hat im Empfangsbereich der Firma einen Monitor an der Wand installiert, auf dem dauerhaft ein von ihm erstelltes **Informationsvideo** der Firma laufen soll. Er möchte die Realisierung des Systems mit Hilfe eines **Raspberry Pis**. Die Bedienung des Systems soll mit einem **Android**-**Smartphones** ermöglicht werden.

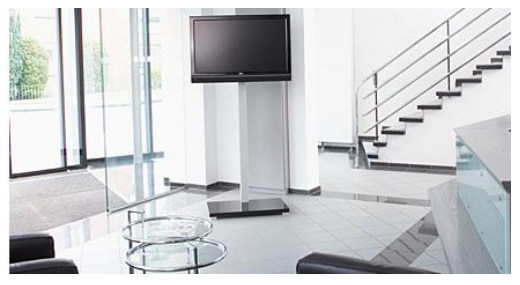

Sie sollen das Projekt in Ihrer Firma umsetzen.

Informieren Sie sich mithilfe dieses Skriptes und weiteren Online-Quellen über den Raspberry Pi. Bearbeiten Sie die Aufträge und konfigurieren Sie das System.

#### **Der Raspberry Pi**

Der Raspberry Pi ist ei[n kreditkartengroßer](http://de.wikipedia.org/wiki/ISO_7810#ID-1) [Einplatinen](http://de.wikipedia.org/wiki/Einplatinencomputer)[computer,](http://de.wikipedia.org/wiki/Einplatinencomputer) der von der [britischen](http://de.wikipedia.org/wiki/Vereinigtes_K%C3%B6nigreich) Raspberry Pi Foundation entwickelt wurde.

Der Rechner ist mit etwa 30€ bis 40€ sehr günstig und wurde von der Stiftung mit dem Ziel entwickelt, jungen Menschen den Erwerb von [Programmier-](http://de.wikipedia.org/wiki/Programmieren) und [Hard](http://de.wikipedia.org/wiki/Hardware)[warekenntnissen](http://de.wikipedia.org/wiki/Hardware) zu erleichtern.

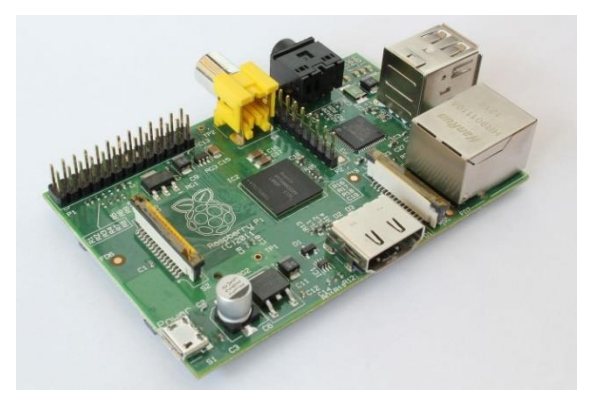

Der aktuelle Raspberry Pi 3 Model B+ arbeitet mit einem Broadcom BCM2837B0 ARM Cortex-A53 64-bit-Quad-Core-Prozesso mit einer Geschwindigkeit von 4 x 1,4 GHz. Er besitzt einen 1 GB großen LPDDR2 SDRAM Arbeitsspeicher, 4 USB Anschlüsse und zusätzlich einen WLANund Bluetooth-Adapterchip.

Der Raspberry Pi verfügt über keinen herkömmlichen Festplatten-Anschluss, sondern besitzt stattdessen einen SD-Kartenleser, in den eine Speicherkarte als Bootmedium eingelegt wird. Die Stromversorgung erfolgt über einen Micro-USB-Anschluss und verbraucht in Betrieb ca. 4,7 Watt.

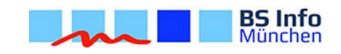

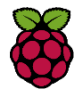

Nennen Sie mindestens zwei Vorteile und einen Nachteil, die der Einsatz des Raspberry Pi im Vergleich zu herkömmlichen Rechnern bietet!

## **Vorteile**

**Nachteile**

Seit seiner Einführung im Februar 2012 sind verschiedene Modelle auf den Markt gekommen. Die Tabelle gibt Auskunft über die verschiedenen Modelle und ihrem Erscheinungsjahr!

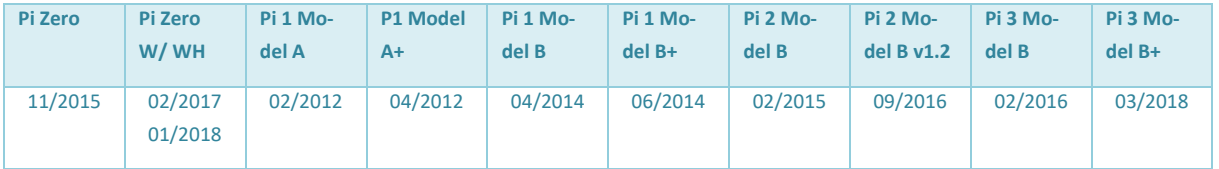

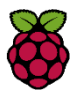

Nennen Sie stichpunktartig die wichtigsten Unterschiede zwischen dem aktuellsten Modell (aktueller Stand 04/2019 Raspberry Pi 3 Model B+) und dem Vorgängermodell!

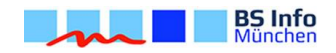

## **Aufbau**

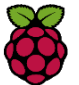

Der Raspberry Pi Model 3B+ ist im nachfolgenden Abbild dargestellt. Beschriften Sie die einzelnen Komponenten!

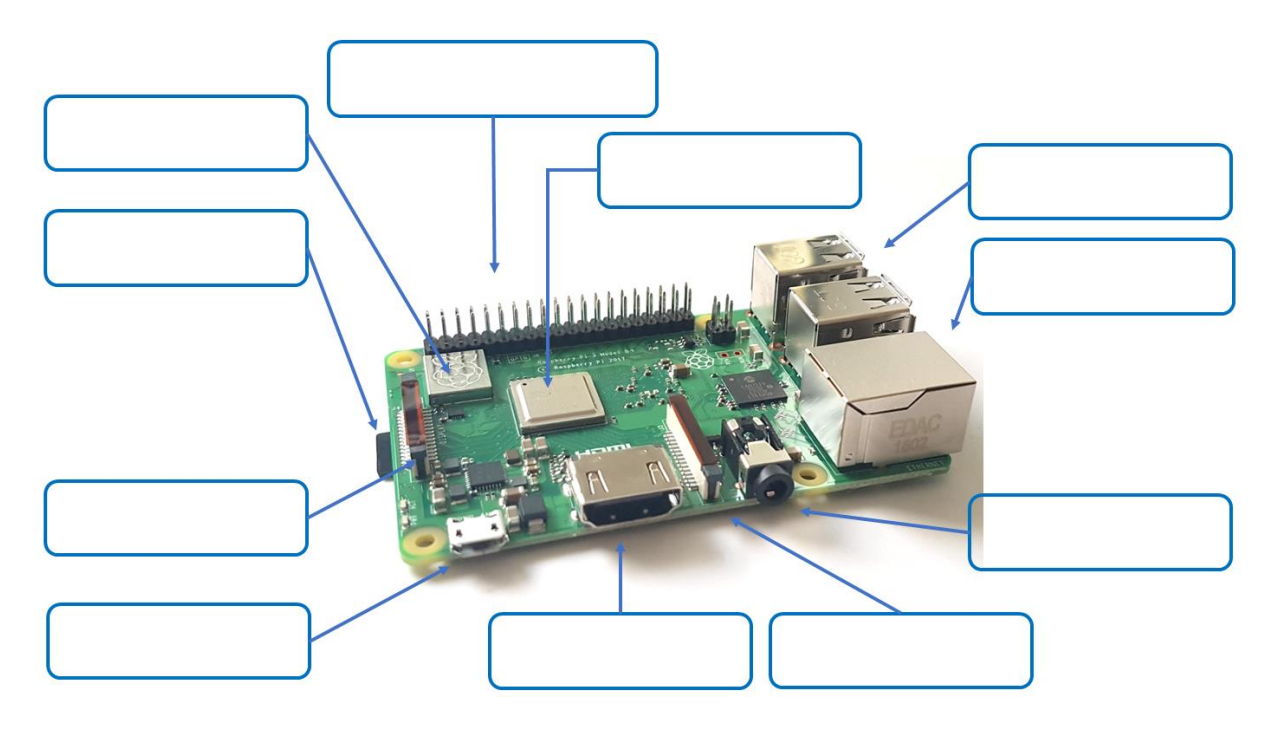

#### **Kodi**

Kodi (früher XBMC) ist eine freie Media-Center-Software. Sie dient dem Abspielen von Videos, Bildern und Musik sowie der Wiedergabe von Audio- und Video-Streams aus dem Internet.

Mithilfe von Plugins können zusätzlich Videoportale wie YouTube, Hulu, Veoh oder Mediatheken von ARD und ZDF abgerufen werden.

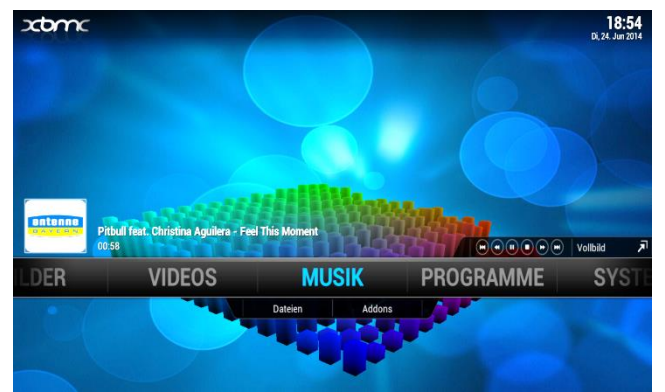

Die Bedienung der Software kann über die TV-Fernbedienung, einer Maus und Tastatur oder mithilfe des Smartphones über das WLAN erfolgen.

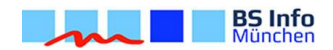

#### **Benötigte Komponenten**

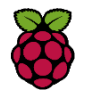

Informieren Sie sich mithilfe von Online-Quellen über die Komponenten, die Sie für den Auftrag zusätzlich benötigen. Notieren Sie sich neben den Bauteilen auch den zugehörigenden Preis!

Der bereits vorhandene Monitor besitzt HDMI, VGA und SCART Anschlüsse.

**Gesamtkosten**: \_\_\_\_\_\_\_\_\_\_\_\_\_

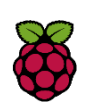

Nennen Sie mindestens **zwei Vorteile**, die die Verwendung eines HDMI-Anschlusses gegenüber eines VGA-Anschlusses bietet! Für was steht **HDMI**?

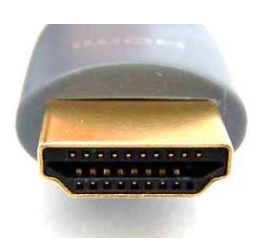

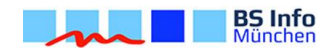

# **2. Installation**

Die Installation der SD-Karte nehmen Sie an einem beliebigen Rechner vor. Verbinden Sie die leere SD-Karte mit dem PC. Die SD-Karte dient als Festplatte für den Raspberry Pi.

Für Kodi gibt es mehrere Distributionen, die verwendet werden können. Die verbreitetsten sind OpenELEC, LibreELEC und OSMC. Alle drei können für das weitere Vorgehen genutzt werden. In unserem Beispiel verwenden wir LibreELEC. Die Installation ist mit den anderen Systemen fast identisch.

Um eine bootfähige SD-Karten Installation zu erstellen, installieren Sie die benötigten Tools [\(https://libreelec.tv/downloads/\)](https://libreelec.tv/downloads/) für Ihr aktuelles Betriebssystem (Windows, MacOS, Linux).

Starten Sie anschließend die heruntergeladene Software! Wählen Sie Ihre Version aus (1), laden Sie die benötigte Datei herunter (2), wählen Sie Ihre SD-Karte aus (3) und erstellen Sie anschließend das Betriebssytem für Ihren Raspberry Pi (4)!

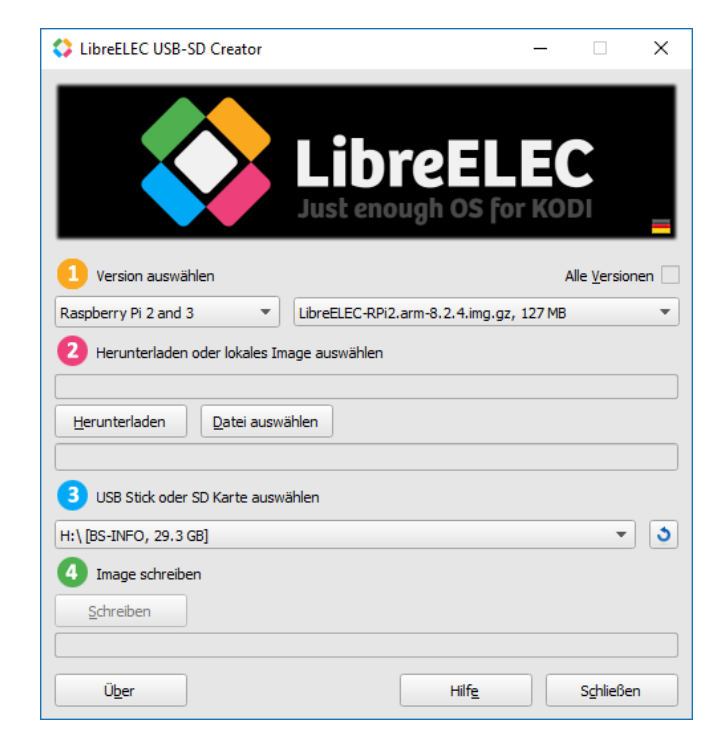

Das Herunterladen und die Installation können mehrere Minuten in Anspruch nehmen! Falls noch nicht geschehen, bauen Sie Ihren Raspberry Pi mit dem von Ihnen gewählten Gehäuse zusammen. Schließen Sie Ihren Raspberry Pi an den Monitor / Fernseher an!

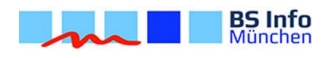

Der Raspberry Pi kann für verschiedenste Projekte verwendet werden. **Nennen** und **beschreiben** Sie zwei weitere Projekte **kurz**!

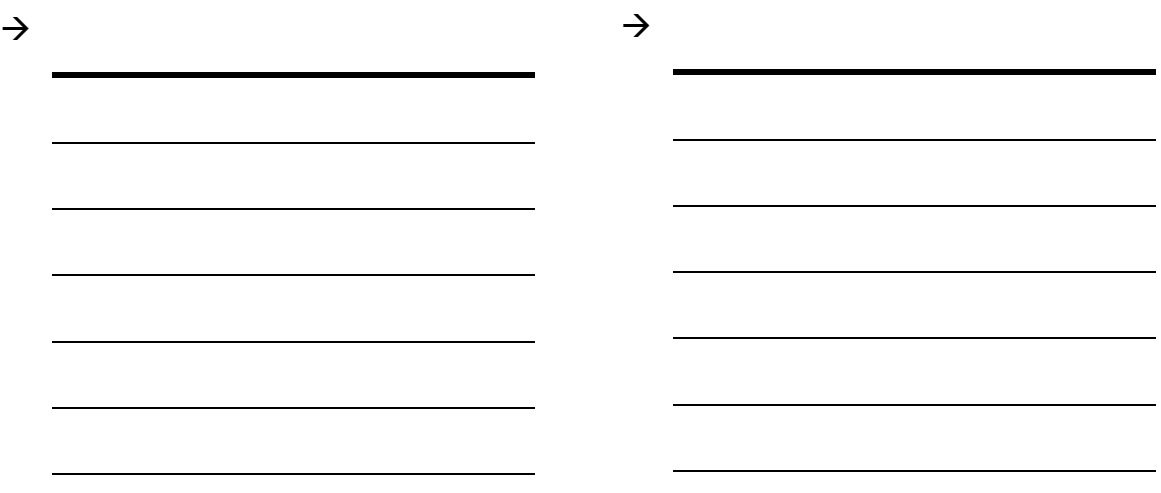

**Nennen** Sie stichpunktartig weitere Projekte!

#### *Für Experten:*

*Erstellen Sie eine kurze Präsentation (2-3 Folien) mit der Sie ein ausgewähltes Projekt vorstellen!*

# **3. Inbetriebnahme**

Nach der Installation verbinden Sie das Gerät als erstes mit dem Netzwerk. Folgen Sie dem Installationsassistenten und wählen Sie das entsprechende Netzwerk aus, mit dem Sie sich verbinden möchten. Nach erfolgreicher Installation sieht das System wie dargestellt aus.

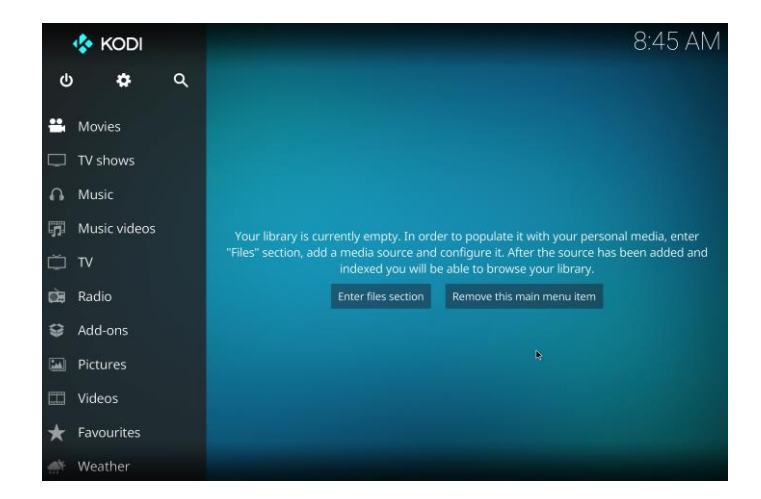

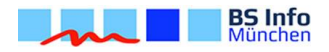

Über das Zahnrad-Symbol oben links können die **Systemeinstellungen** des Gerätes angepasst werden. In den Systemeinstellungen unter **LibreElec** können Sie die Netzwerk-Einstellungen jederzeit wieder ändern.

Falls der Raspberry Pi im Netzwerk der Berufsschule für Informationstechnik verwendet wird, muss in den Systemeinstellungen unter **System settings** – **Internet access** die Proxy-Einstellungen der Schule (sieh[e www.bsinfo.eu](http://www.bsinfo.eu/) - Services - WLAN) eingestellt werden.

Eine weitere Einstellung ist **Use DHCP**.

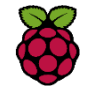

Für was steht **DHCP** und wozu wird es verwendet?

Nach der Installation sollte man das Mediacenter als erstes auf Deutsch umstellen. Gehen Sie dazu wieder in die **Systemeinstellungen**. Wählen Sie anschließend **Interface Settings** –**Regional** und stellen Sie die Sprache (Language) auf **German**. Ändern Sie ebenfalls die Tastaturbelegung auf **German QWERTZ** und wählen Sie **Deutschland** als Standardformat für die Region.

Unter dem Punkt **Videos** können Sie Videodateien betrachten oder Addons installieren. Schließen Sie einen USB Stick mit einer beliebigen Video-Datei an und starten Sie das Video. Mithilfe der Taste **c** nach Starten des Videos können Sie über das Kontextmenü die Wiederholung einschalten, damit das Video dauerhaft abgespielt wird.

#### **Den Raspberry Pi mit dem Smartphone bedienen**

Das System kann über ein Smartphone gesteuert werden. Mit einer Bewertung von 4,7 (Stand: 4/2018) ist die App **Yatse** die derzeit am besten bewertete Fernbedienungs-App im Google Play Store. Verbinden Sie damit Ihr Smartphone mit dem Raspberry Pi. Sollte der Pi nicht automatisch gefunden werden, fügen Sie das Gerät über die IP-Adresse im Menü **Einstellungen** der App manuell hinzu!

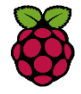

**Überprüfen** Sie alle Funktionen des Mediacenters, **konfigurieren** Sie es nach Bedarf und starten Sie das Video in Dauerschleife. **Stellen** Sie Ihr installiertes System vor!

#### *Für Experten:*

*Installieren Sie weitere Addons und testen Sie ihre Funktionalität! Unter anderem soll eine Live-Übertragung von ARD und ZDF möglich sein.*